## **DDE Internal Assessment for M.A Part I Exam.2020**

It is notified for information of all concerned that Internal Assessment for M.A Part I Exam.2020 under Distance mode will be held through online mode as follows :

1. Date of Internal Assessment for M.A. in Old pattern Pol.Science and Philosophy : 24.11.2020

2. Question papers will be uploaded on the DDE website half an hour before commencement of the examination

3. Examinees will have to write answers on single side only of A4 size paper, within a maximum page limit of 10 (TEN) pages only.

4. On top of the first page they should write only the Subject & amp; Roll No.

5. On top of each page they should write Serial No. of page (like 1,2,3 etc.)

6. After the examination, they must send the answer-script, uploading in a merged single PDF file, through the Link of the Google Form

(to be provided), within one hour of the end of examination.

7. The Link will turn inoperative after 3.30 p.m (for Philosophy & Old pattern Pol.Science).

8. Question Pattern:- There will be no MCQ and questions will be of 05 and/or 10 marks.

Re-Appearing students who already appeared at Internal Assessment Test in the previous

years, can not appear at the current Internal Assessment Test of 2020.

## **For Part-I Internal Assessment Examination (Subject: Philosophy, Political Science ) in DDE,B.U.2020.**

1. Soft copy of the front page of the answer script to be used for writing answer.

*Front page downloading link :*

*http://dde.buruniv.ac.in/wp-content/uploads/2020/11/Front-Page-of-Answer-Script-1.pdf*

- 2. USE A4 PAPER
- 3. Draw a TOP MARGIN and a LEFT MARGIN
- 4. Write ONLY the SUBJECT, ROLL NO. and PAGE NO. on top .
- 5. DO NOT WRITE THE NAME
- 6. Write ONLY on ONE SIDE of the page.
- 7. Answers may be written in any order.
- 8. Limit yourself to 10 pages.
- 9. After completing the examination, check the page numbers, and put them in sequence.
- 10. SCAN (Use Adobe, Camscan, Paper etc) ALL THE PAGES IN SEQUENCE to make one PDF.
- 1. (Steps are as follows :)
- 1. Install JPG to PDF converter app from play store in the start mobile
- 2. Take the snapshots of all the sample answer scripts (written pages)
- 3. Open the app.
- 4. Click FILE tab
- 5. Select snapshots pages sequentially
- 6. Click DONE
- 7. Click Convert to PDF tab
- 2. This will merge all the snapshots of the answer scripts into a single file as PDF.)
- 8. GIVE your ROLL NO. as the PDF NAME .

## **After the commencement of examination please send the PDF (answer script in a single file PDF format) to the Mail ID mentioned below.**

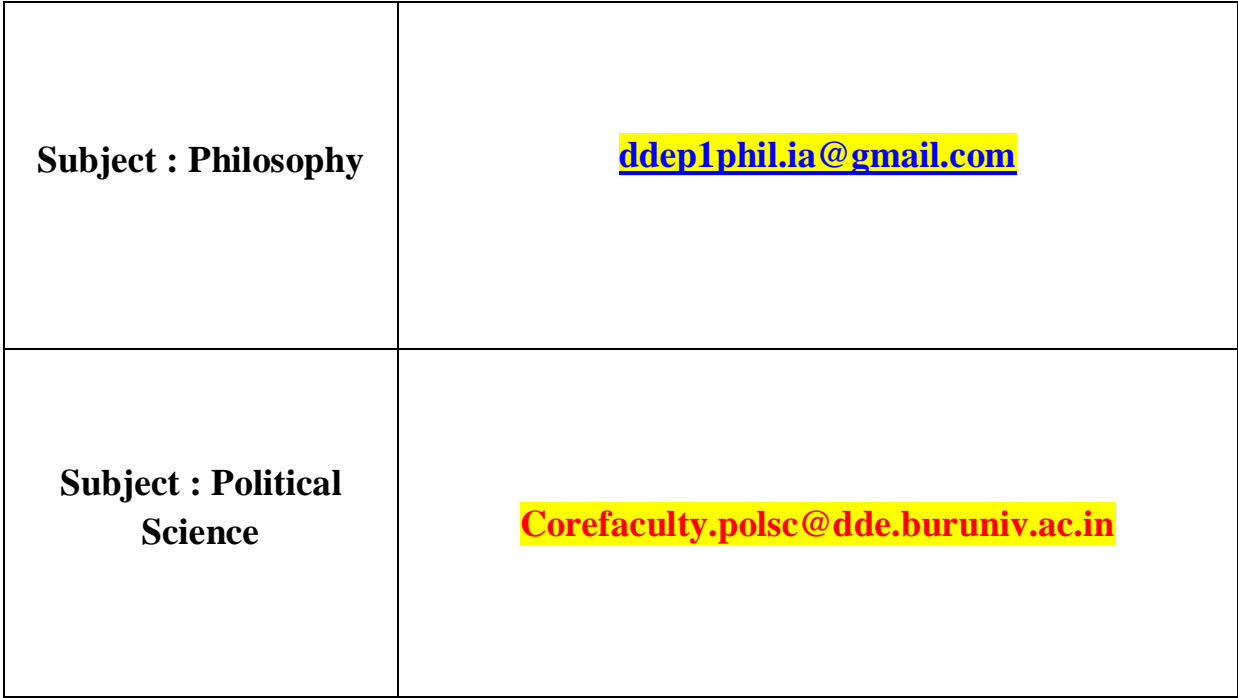